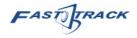

# Vendor Registration Portal User Guide

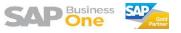

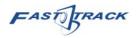

# Contents

| 1 | Gen  | eral                             | . 3 |
|---|------|----------------------------------|-----|
|   | 1.1  | Login to Portal                  | .3  |
|   | 1.2  | First Time Registration          | .4  |
|   | 1.3  | First Login – Due Diligence Form | . 5 |
|   | 1.4  | Change Password                  | .6  |
| 2 | Supp | blier Application                | .7  |
|   | 2.1  | Submit New Application           | .7  |
|   | 2.2  | Update My Application            | 10  |
| 3 | Enqu | Jiries                           | 11  |

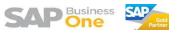

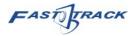

# 1 General

## 1.1 Login to Portal

Open internet browser (Google Chrome, Firefox, etc.), and access to the link below :-

https://sap.mhtc.org.my/MHTCVR/auth/login

|                            | MALAYSIA<br>HEALTHCARE<br>TRAVEL COUNCI |
|----------------------------|-----------------------------------------|
| Vendor Regis               | stration Portal                         |
|                            | ello!                                   |
| olgrint                    | continue.                               |
|                            |                                         |
| Username                   |                                         |
| Username<br>Enter username |                                         |
|                            |                                         |
| Enter username             |                                         |
| Enter username<br>Password | Forgot password?                        |

Enter your Username & Password, then press "Log In" button to login.

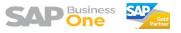

FASTERACK

# 1.2 First Time Registration

Click on "Don't have account?". Account Registration screen will appear.

| МНТСН          | ALAYSIA<br>EALTHCARE<br>RAVEL COUNC |
|----------------|-------------------------------------|
| Vendor Registr | ation Portal                        |
| Hello          |                                     |
| Sign in to co  | nunue.                              |
| Username       |                                     |
| Enter username |                                     |
| Password       |                                     |
| Enter password |                                     |
| Remember me    | Forgot password?                    |
|                | Log In                              |

Enter details as below. Then click "Create Account".

|   | MALAYSIA<br>HEALTHCARE<br>TRAVEL COUNCIL |
|---|------------------------------------------|
|   | Vendor Registration Portal               |
|   | Account Registration                     |
| E | mail Address                             |
|   | Email Address                            |
| C | Company Name                             |
|   | Company Name                             |
| F | assword                                  |
|   | Password                                 |
|   | Mininum 8 characters.                    |
|   | Mininum 1 uppercase.                     |
| = | Mininum 1 lowercase.                     |
| 8 | Mininum 1 digit.                         |
| s | Mininum 1 special character.             |
| E | lack to Login Create Account             |

An email notification will then send to your registered email upon success registration.

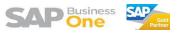

FASTERACK

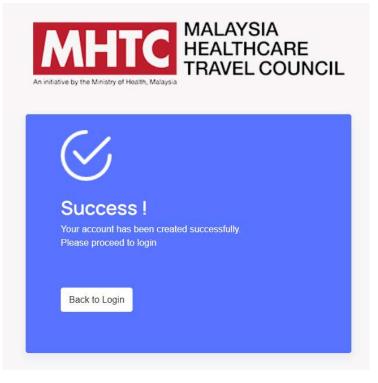

You can then click "Back to Login" to redirect back to login page and you can now login to the portal.

### 1.3 First Login – Due Diligence Form

When you first login, you'll see the pop up window as below. There's 3 different language for the Due Diligence Form. Once you finished reading, you'll need to tick the checkbox, then press "Next" button to confirm that you've read and agree on the due diligence form.

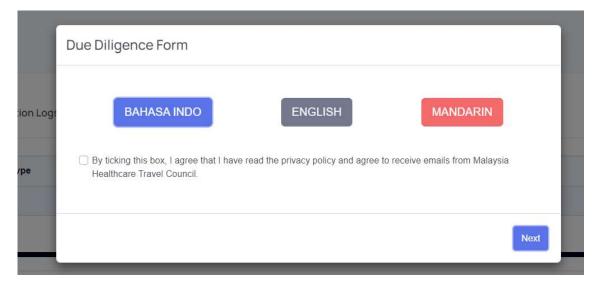

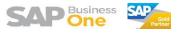

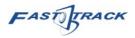

# 1.4 Change Password

| MHTC MALAYSIA<br>HEALTHCARE<br>TRAVEL COUNCIL |                  |                    |                     |                    | Fast           |
|-----------------------------------------------|------------------|--------------------|---------------------|--------------------|----------------|
|                                               |                  |                    |                     |                    | @ Change Passw |
| Home                                          | Application Logs |                    |                     |                    | E> Logout      |
| Application                                   | Application Logs |                    |                     |                    | т Африсан      |
| Due Diligence Checklist                       | Туре             | Date of Submission | Status              | Approval Date/Time | Reject Reason  |
|                                               |                  |                    | No data available i | n table            |                |
|                                               |                  |                    |                     |                    |                |

Click on the top right corner of your user name, then choose Change Password.

| New Password:                  |  |
|--------------------------------|--|
| - Mininum 8 characters.        |  |
| - Mininum 1 uppercase.         |  |
| - Mininum 1 lowercase.         |  |
| - Mininum 1 digit.             |  |
| - Mininum 1 special character. |  |
| Verify Password:               |  |
|                                |  |

Enter your current, new and verify again your new password, then click "Change Password" to save the password changes.

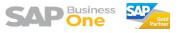

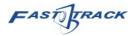

# 2 Supplier Application

## 2.1 Submit New Application

At home page, click on "+ Application" button.

| MHAYSIA<br>HEALTHCARE<br>TRAVEL COUNCIL |                  |                    |                   |                    | Pas 🧒         |
|-----------------------------------------|------------------|--------------------|-------------------|--------------------|---------------|
| ) Home                                  | Application Logs |                    |                   |                    | + Applica     |
| Due Diligence Checklist                 | Туре             | Date of Submission | Status            | Approval Date/Time | Reject Reason |
|                                         |                  |                    | No data available | in table           |               |
|                                         |                  |                    | No data articabio |                    |               |
|                                         | My Enquiries     |                    |                   |                    | Previous N    |

A Supplier Registration [New] screen will appear, total there's 6 steps before you can submit the application.

|                                                          | Registration Form |   |                 |              |                                   |      | Approval Logs |   |                    |
|----------------------------------------------------------|-------------------|---|-----------------|--------------|-----------------------------------|------|---------------|---|--------------------|
| 1 Business Info 2                                        | Bank Details      | 3 | Contact Details | 4            | Questionnaire                     | 5    | Attachment    | 6 | ABAC Policy        |
| upplicant Type*                                          |                   |   |                 | Vendor Na    | ne*                               |      |               |   | Previ us Next Subr |
| Please Select                                            |                   |   |                 | ✓ Fast Trail | ĸ                                 |      |               |   |                    |
| ype'                                                     |                   |   |                 | Business F   | egistration No. (*N/A to individu | (al) |               |   |                    |
| Please Select                                            |                   |   |                 | ~            |                                   |      |               |   |                    |
| IRIC No./Passport No. (*applicable for individuals only) |                   |   |                 | Nature of E  | usiness"                          |      |               |   |                    |
|                                                          |                   |   |                 | Please S     | elect                             |      |               |   |                    |
| Nain Speciality/Expertise*                               |                   |   |                 | Country of   | Operation*                        |      |               |   |                    |
|                                                          |                   |   |                 |              |                                   |      |               |   |                    |
| uddress 1*                                               |                   |   |                 | Address 2*   |                                   |      |               |   |                    |
|                                                          |                   |   |                 |              |                                   |      |               |   |                    |
| ddress 3"                                                |                   |   |                 | Address 4    |                                   |      |               |   |                    |
|                                                          |                   |   |                 |              |                                   |      |               |   |                    |
| General Phone No.*                                       |                   |   |                 | General Er   | nail*                             |      |               |   |                    |
|                                                          |                   |   |                 |              |                                   |      |               |   |                    |
| Vebsite                                                  |                   |   |                 |              |                                   |      |               |   |                    |
| Vebsite                                                  |                   |   |                 |              |                                   |      |               |   |                    |

Fill up the details for step 1, then click "Next". Make sure to indicate the current applicant type, there's 2 types : Supplier , Partners.

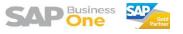

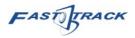

|                                                        |                           | Registration Form |   |                 |              |               |   | Approval Logs |   |                    |
|--------------------------------------------------------|---------------------------|-------------------|---|-----------------|--------------|---------------|---|---------------|---|--------------------|
| 1 Business Info                                        | 2                         | Bank Details      | 3 | Contact Details | 4            | Questionnaire | 5 | Attachment    | 6 | ABAC Policy        |
| Bank Beneficiary Name*                                 |                           |                   |   |                 | Bank Accourt | nt Number*    |   |               |   | Previor s Next Sut |
| lease ensure Bank Beneficiary Name match<br>Iank Name* | with the name applied for | this registration |   |                 | Bank Branch  | Addron        |   |               |   |                    |
|                                                        |                           |                   |   |                 |              | - Avuitess    |   |               |   |                    |
| Please Select                                          |                           |                   |   |                 |              |               |   |               |   |                    |
| Please Select<br>Swift Code/Iban No/CNAPS Code*        |                           |                   |   |                 | Payment/Cri  | adıt Term"    |   |               |   |                    |

## Fill up details for step 2, then click "Next".

|                        | I | Registration Form |   |                 |                 |   | Approval Logs |   |                 |
|------------------------|---|-------------------|---|-----------------|-----------------|---|---------------|---|-----------------|
| 1 Business Info        | 2 | Bank Details      | 3 | Contact Details | 4 Questionnaire | 5 | Atlachment    | 6 | ABAC Policy     |
| ontact Person"         |   |                   |   |                 |                 |   |               |   | Previrus Next : |
| ontact Person"         |   |                   |   |                 | Designation*    |   |               |   |                 |
| nail*                  |   |                   |   |                 | Mobile No.*     |   |               |   |                 |
| mail for PO Receiving* |   |                   |   |                 |                 |   |               |   |                 |

### Fill up details for step 3, then click "Next".

Supplier Registration [New]

|                                                |                                                                                                  |                         | Registration Form                   |                   |                 | Approval Logs    |               |             |                           |            |                      |
|------------------------------------------------|--------------------------------------------------------------------------------------------------|-------------------------|-------------------------------------|-------------------|-----------------|------------------|---------------|-------------|---------------------------|------------|----------------------|
| 1                                              | Business Info                                                                                    | 2                       | Bank Details                        | 3                 | Contact Details | 4                | Questionnaire | 5           | Attachment                | 6          | ABAC Policy          |
|                                                |                                                                                                  |                         |                                     |                   |                 |                  |               |             |                           |            | Prev ous Next Submit |
| 4.1 Please                                     | list all shareholders who hold a                                                                 | financial interest in t | he Vendor's business of 10% or more | ore.              |                 |                  |               |             |                           |            | + Add Row            |
| * Not applica                                  | able for sole proprietors and indiv                                                              | riduals                 |                                     |                   |                 |                  |               |             |                           |            |                      |
| †i N                                           | 0.                                                                                               | List of Share           | eholders                            |                   | % of shares     |                  |               | Cou         | ntry of Incorporation / N | ationality |                      |
|                                                |                                                                                                  |                         |                                     |                   | No data av      | ailable in table |               |             |                           |            |                      |
|                                                | 4.2 Please list the Vindor's directors:<br>• Not applicable for sole proprietors and individuals |                         |                                     |                   |                 |                  |               |             |                           |            |                      |
|                                                |                                                                                                  | riduals                 | Full Name                           |                   |                 |                  |               |             |                           |            | + Add Row            |
|                                                | able for sole proprietors and indiv                                                              | riduals                 | Full Name<br>(per identity card or  |                   |                 |                  |               | Designation |                           | 8          | + Add Row            |
| * Not applica                                  | able for sole proprietors and indiv                                                              | iduals                  |                                     |                   | No data av      | ailable in table |               | Designation |                           |            |                      |
| * Not applica                                  | able for sole proprietors and indiv                                                              | riduals                 |                                     |                   | No data av      | ailable in table |               | Designation |                           | ş          |                      |
| * Not applica                                  | able for sole proprietors and indiv                                                              | riduals                 |                                     |                   | No data av      | aliable in table |               | Designation |                           |            |                      |
| * Not applica                                  | able for sole proprietors and indis                                                              |                         |                                     | passport)         | No data av      | allable in table |               | Designation |                           |            |                      |
| * Not applica                                  | o.                                                                                               |                         | (per identity card or )             | passport)         | No data av      | allable in table |               | Designation |                           |            |                      |
| * Not applice<br>1 Not<br>4.3 Has the<br>O Yes | Applicant Vendor had a prior to<br>No                                                            | usiness relationship    | (per identity card or )             | passport)<br>HTC? | No data av      | allable in table |               | Designation |                           |            |                      |

Fill up details for step 4, then click "Next". You need to press "+ Add Row" button to add new line for shareholders and directors. Click "Next" when complete.

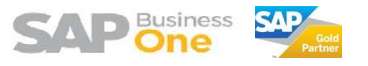

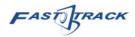

Supplier Registration [New]

|             |                                  |                      | Registration Form           |                       |                                   |                 |               |   | Approval Logs |   |                      |
|-------------|----------------------------------|----------------------|-----------------------------|-----------------------|-----------------------------------|-----------------|---------------|---|---------------|---|----------------------|
| 1           | Business Info                    | 2                    | Bank Defails                | 3                     | Contact Details                   | ) 4             | Questionnaire | 5 | Attachment    | 6 | ABAC Policy          |
|             |                                  |                      |                             |                       |                                   |                 |               |   |               |   | Pre fous Next Submit |
| * Company   | Incorporation – Certificate of I | Incorporation/Busine | ss License, Change of Name, | Share Allotment, Dire | actors & Shareholders information | n or equivalent |               |   |               |   | ×                    |
|             |                                  |                      |                             |                       | Drag & dro                        | op files here   | ə             |   |               |   |                      |
| Select file | es                               |                      |                             |                       |                                   |                 |               |   |               |   | 🖿 Browse             |
| * Bank stat | ement header                     |                      |                             |                       |                                   |                 |               |   |               |   | ×                    |
|             |                                  |                      |                             |                       | Drag & dro                        | op files here   | 9             |   |               |   |                      |
| Select file | es                               |                      |                             |                       |                                   |                 |               |   |               |   | 🖿 Browse             |
| SST / Tax F | Registration Form (if applicable | 9)                   |                             |                       |                                   |                 |               |   |               |   | ×                    |
|             |                                  |                      |                             |                       | Drag & dro                        |                 | ē             |   |               |   |                      |
| Select file | es                               |                      |                             |                       |                                   |                 |               |   |               |   | 🖿 Browse             |

Browse and upload the mentioned document in step 5. Multiple attachment is allowed. Click "Next" after upload.

 I Business Info
 2
 Basic Databit
 3
 Contact Databits
 4
 Consistentianer
 6
 AddAC Policy

 I
 Business Info
 2
 Basic Databits
 3
 Contact Databits
 4
 Consistentianer
 6
 AddAC Policy

 Image: State Databits
 Image: State Databits
 Image: State Databits
 Image: State Databits
 Image: State Databits
 Image: State Databits
 Image: State Databits
 Image: State Databits
 Image: State Databits
 Image: State Databits
 Image: State Databits
 Image: State Databits
 Image: State Databits
 Image: State Databits
 Image: State Databits
 Image: State Databits
 Image: State Databits
 Image: State Databits
 Image: State Databits
 Image: State Databits
 Image: State Databits
 Image: State Databits
 Image: State Databits
 Image: State Databits
 Image: State Databits
 Image: State Databits
 Image: State Databits
 Image: State Databits
 Image: State Databits
 Image: State Databits
 Image: State Databits
 Image: State Databits
 Image: State Databits
 Image: State Databits
 Image: State Databits
 Image: State Databits
 Image: State Databits
 Image: State Databits
 Image: State Databits
 Image: State Databits
 Image: State Databits
 Image:

Click on the wording "Click here to view MHTC's Business Associate..." to view the form. If disagree, you'll need to upload your policy and also comments.

Supplier Registration [New]

|                    |               |   | Registration Form |                  |                           |                 |                        |                  | Approval Logs |   |                      |
|--------------------|---------------|---|-------------------|------------------|---------------------------|-----------------|------------------------|------------------|---------------|---|----------------------|
| <b>1</b> Bi        | usiness Info  | 2 | Bank Details      | 3                | Contact Details           | 4               | Questionnaire          | 5                | Attachment    | 6 | ABAC Policy          |
|                    |               |   |                   |                  |                           |                 |                        |                  |               |   | Previous Next Submit |
|                    |               |   | Click             | here to view MHT | rC's Business Associate A | nti-Bribery and | Anti-Corruption Policy | Declaration Form |               |   |                      |
|                    |               |   |                   |                  | ⊖ Agree                   | Disagree        | ÷                      |                  |               |   |                      |
| Comments           |               |   |                   |                  |                           |                 |                        |                  |               |   |                      |
|                    |               |   |                   |                  |                           |                 |                        |                  |               |   |                      |
| Supplier's ABAC re | elated policy |   |                   |                  |                           |                 |                        |                  |               |   |                      |
|                    |               |   |                   |                  | Drag & dro                | op files here   | )                      |                  |               |   |                      |
| Select files       |               |   |                   |                  |                           |                 |                        |                  |               |   | 🖿 Browse             |

Once done, click "Submit". The application will then submit to MHTC for review purpose.

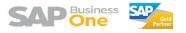

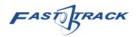

## 2.2 Update My Application

This step can only be performed after the application was already approved by MHTC. This is to update any information changes. At home page, click on "+ Application" button.

| Туре   | Date of Submission   | Status   | Approval Date/Time   | Reject Reason |
|--------|----------------------|----------|----------------------|---------------|
| New    | 17-AUG-2023 10:49:20 | Approved | 17-AUG-2023 11:01:07 |               |
|        |                      |          |                      | Previoùs 1    |
|        |                      |          |                      |               |
|        |                      |          |                      |               |
|        |                      |          |                      |               |
|        |                      |          |                      |               |
|        |                      |          |                      |               |
| 20     |                      |          |                      |               |
| uiries |                      |          |                      | +1            |
| uiries |                      |          |                      | +1            |
|        | Email                | Content  | Last Update          | + 1           |

Supplier Registration [Approved] screen will appear, you shall be able to view your vendor code with MHTC and also currency as well.

Supplier Registration [Approved]

| Registration Form                                        |                   | Approval Logs                                  |  |  |  |  |
|----------------------------------------------------------|-------------------|------------------------------------------------|--|--|--|--|
| SAP Vendor Code                                          | Currency          |                                                |  |  |  |  |
| VTF018                                                   | MYR               |                                                |  |  |  |  |
| VTF019                                                   | SGD               |                                                |  |  |  |  |
| 1 Business Info 2 Bank Details                           | 3 Contact Details | 4 Questionnaire 5 Attachment 6 ABAC Policy     |  |  |  |  |
|                                                          |                   | Previous Next Submit                           |  |  |  |  |
| Applicant Type*                                          |                   | Vendor Name*                                   |  |  |  |  |
| Supplier                                                 | ×                 | Fast Track SBOi Sdn Bhd                        |  |  |  |  |
| Туре"                                                    |                   | Business Registration No. ('N/A to individual) |  |  |  |  |
| Private Limited / Sdn Bhd                                | Y                 | A123456                                        |  |  |  |  |
| NRIC No./Passport No. (*applicable for individuals only) |                   | Nature of Business*                            |  |  |  |  |
|                                                          |                   | Information Technology / Computer / Software   |  |  |  |  |
| Main Speciality/Expertise*                               |                   | Country of Operation*                          |  |  |  |  |
| ERP                                                      |                   | MALAYSIA                                       |  |  |  |  |
| Address 1*                                               |                   | Address 2"                                     |  |  |  |  |
| ADDRESS 1                                                |                   | ADDRESS 2                                      |  |  |  |  |
| Address 3 <sup>+</sup>                                   |                   | Address 4*                                     |  |  |  |  |
| ADDRESS 3                                                |                   | ADDRESS 4                                      |  |  |  |  |

Then you can go through the same steps as mentioned in the Submit New Application, but you only change the information that you need to change.

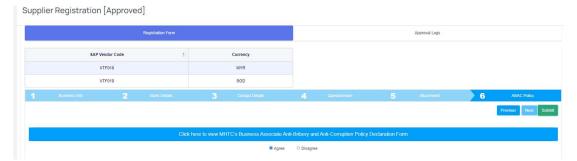

Once you've done your changes and reach step 6, you can click "Submit" button to submit your update application. The application will then submit to MHTC for review purpose.

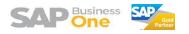

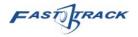

# 3 Enquiries

Go to home page. Click "+ New Enquiry" to submit a new enquiry.

| ion             | Application Logs   |                      |          |                      | + Application   |
|-----------------|--------------------|----------------------|----------|----------------------|-----------------|
| gence Checklist | Туре               | Date of Submission   | Status   | Approval Date/Time   | Reject Reason   |
|                 |                    | 17-AUG-2023 10:49:20 | Approved | 17-AUG-2023 11:01:07 |                 |
|                 | New /              | 17-4006-2023 10-4620 |          |                      | Preveze 1 April |
| Μ               | New<br>y Enquiries |                      | Content  | Last Update          | Presso 1 Res    |

Enquiry [New] window will appear, you can then enter the content and also reply then click on "Add Enquiry" button to submit your enquiry to MHTC.

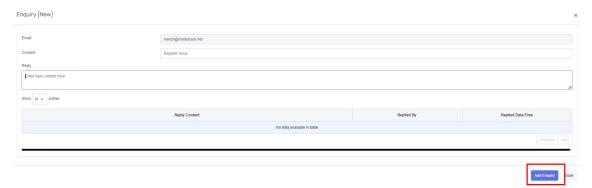

#### A record will then appear in your home page.

|   | Email                | Content                        | Last Update | Last Update Date/Time   | Status |
|---|----------------------|--------------------------------|-------------|-------------------------|--------|
| e | howzh@myfastrack.net | Not able to submit application | firdaus.n   | 17-AUG-2023<br>11:00:17 | Solver |

You can click on the pencil icon to open up the enquiry to view the details.

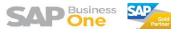

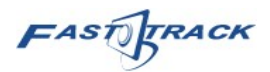

Close

| Enquiry [Solved]                                               |                                                                    |                 | ×                    |  |  |  |  |  |
|----------------------------------------------------------------|--------------------------------------------------------------------|-----------------|----------------------|--|--|--|--|--|
| Email:                                                         | how2h@myfastrack.net                                               |                 |                      |  |  |  |  |  |
| Content:                                                       | Not able to submit application                                     |                 |                      |  |  |  |  |  |
| Repy                                                           |                                                                    |                 |                      |  |  |  |  |  |
| Enter reply content here                                       |                                                                    |                 |                      |  |  |  |  |  |
| Show 10 v entries                                              |                                                                    |                 |                      |  |  |  |  |  |
|                                                                | Reply Content                                                      | Replied By      | Replied Date/Time    |  |  |  |  |  |
| The enquiry is not respond in a month, we take it as resolved. |                                                                    | firdaus.n       | 17-AUG-2023 11:00:17 |  |  |  |  |  |
| Click on Application Menu                                      |                                                                    | nazierah sazali | 17-AUG-2023 10:53:39 |  |  |  |  |  |
| Can't enter certain details                                    | Certerber cetain delais how/big/mfattback.ref 17.4UD-2023 10.95.19 |                 |                      |  |  |  |  |  |
|                                                                |                                                                    |                 | Previous 1 Next      |  |  |  |  |  |
| -                                                              |                                                                    |                 |                      |  |  |  |  |  |
|                                                                |                                                                    |                 |                      |  |  |  |  |  |

You'll be able to see the content and also reply history from this windows.

To reply on the enquiry, you can use the same method then enter your reply and click "Reply" button, but this only applicable to those enquiry that's not solved yet.

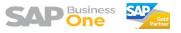